## CARSI 服务的 ScienceDirect 资源访问流程

此演示图例为手机端访问流程,PC 端访问流程相同。

1. 使用非校园网 IP 地址打开浏览器, 输入

[https://www.sciencedirect.com](https://www.sciencedirect.com/) ,在打开页面的右上角点击导航按钮。

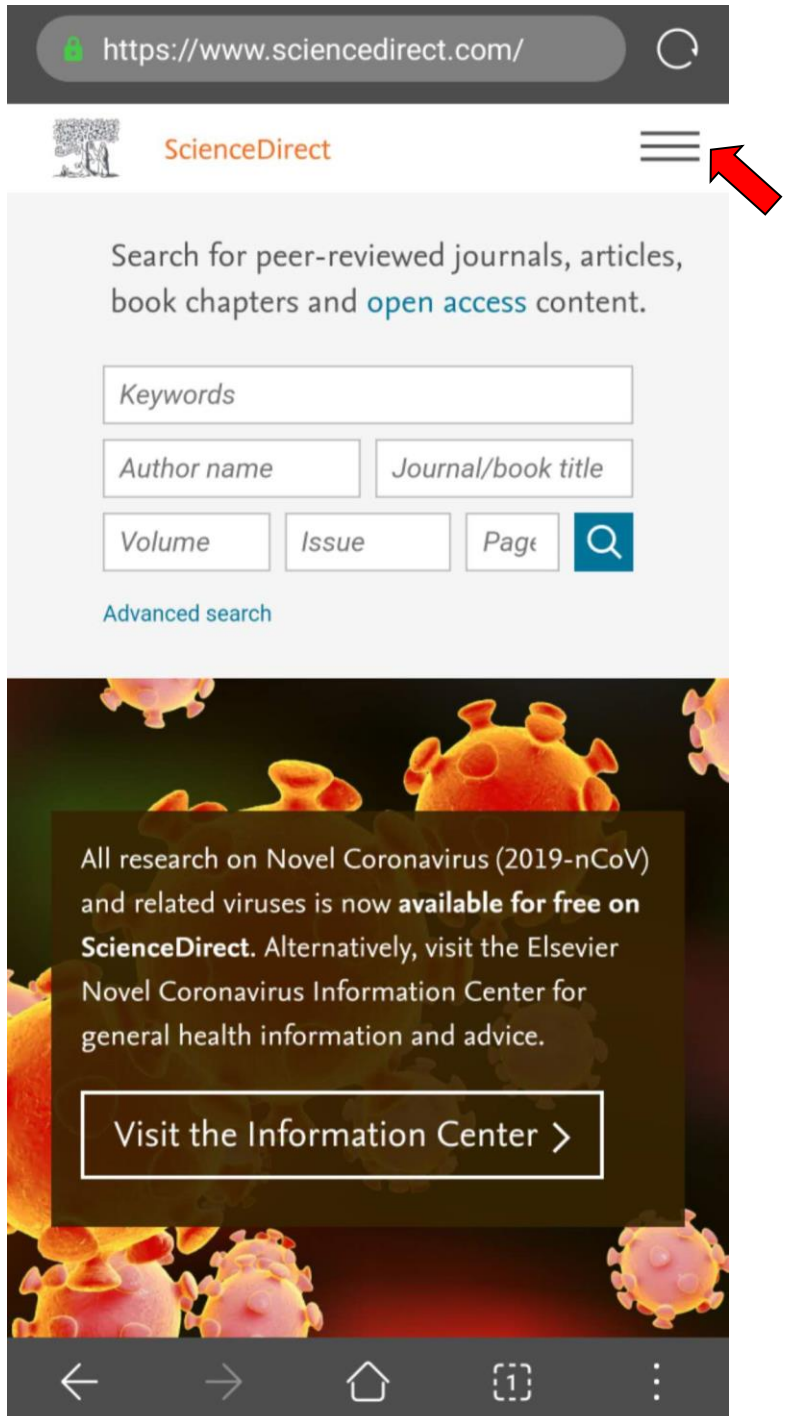

- $\begin{array}{c}\n\bigcirc \\
\bigcirc\n\end{array}$ https://www.sciencedirect.com/ Sign in Register Journals & Books Help Brought to you by PYou have institutional access
- 2. 在打开的页面上点击 "Sign in"。

3. 在打开页面的"Sign in via your institution"标题下方点击 "Other institution",进入身份联盟选择页面。

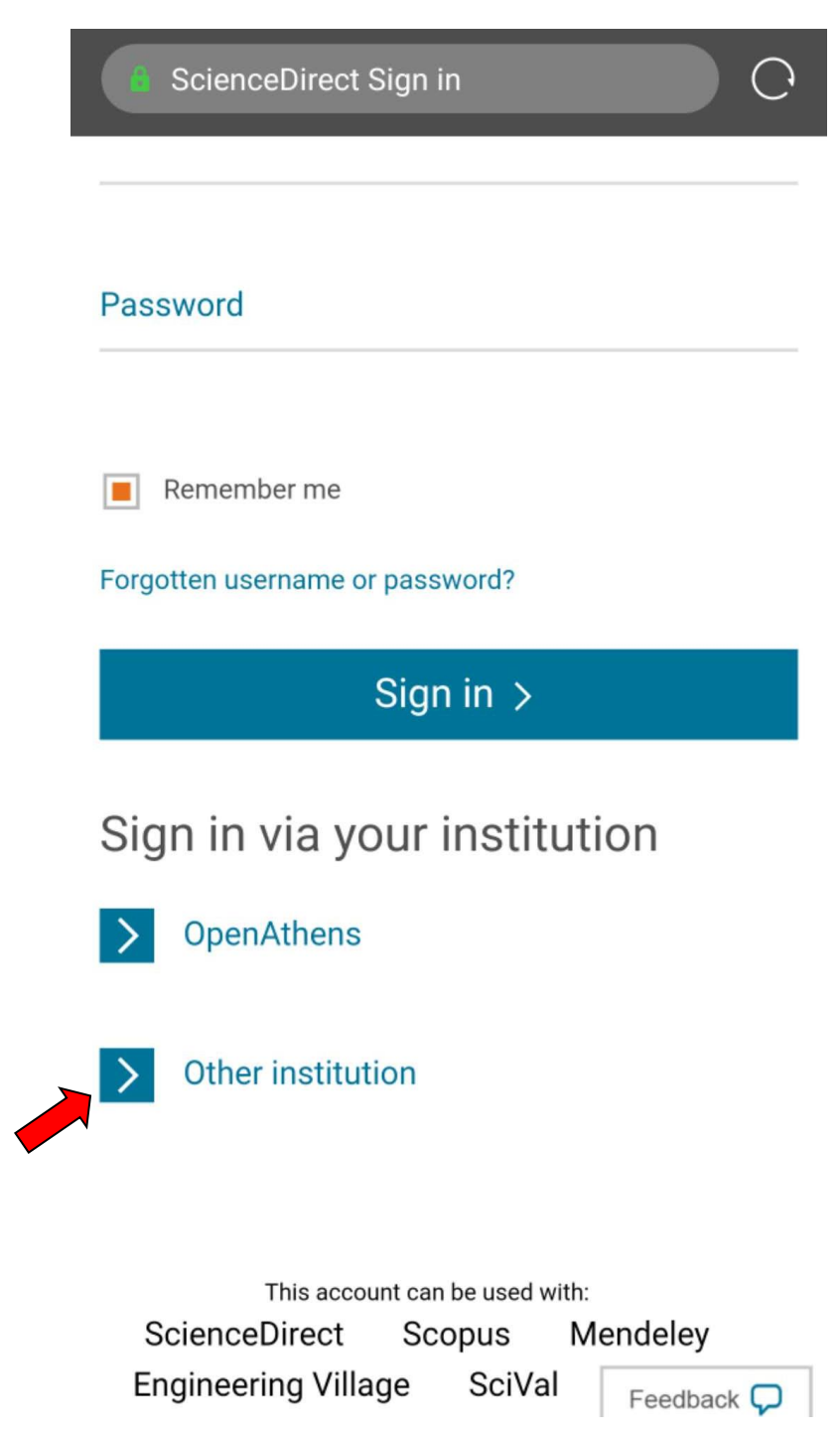

4. 在"Search for your institution and click the name to login"输 入学校英文名称"Zhengzhou University",或者在"Select your region or group"选择"China CERNET Federation(CARSI)"。

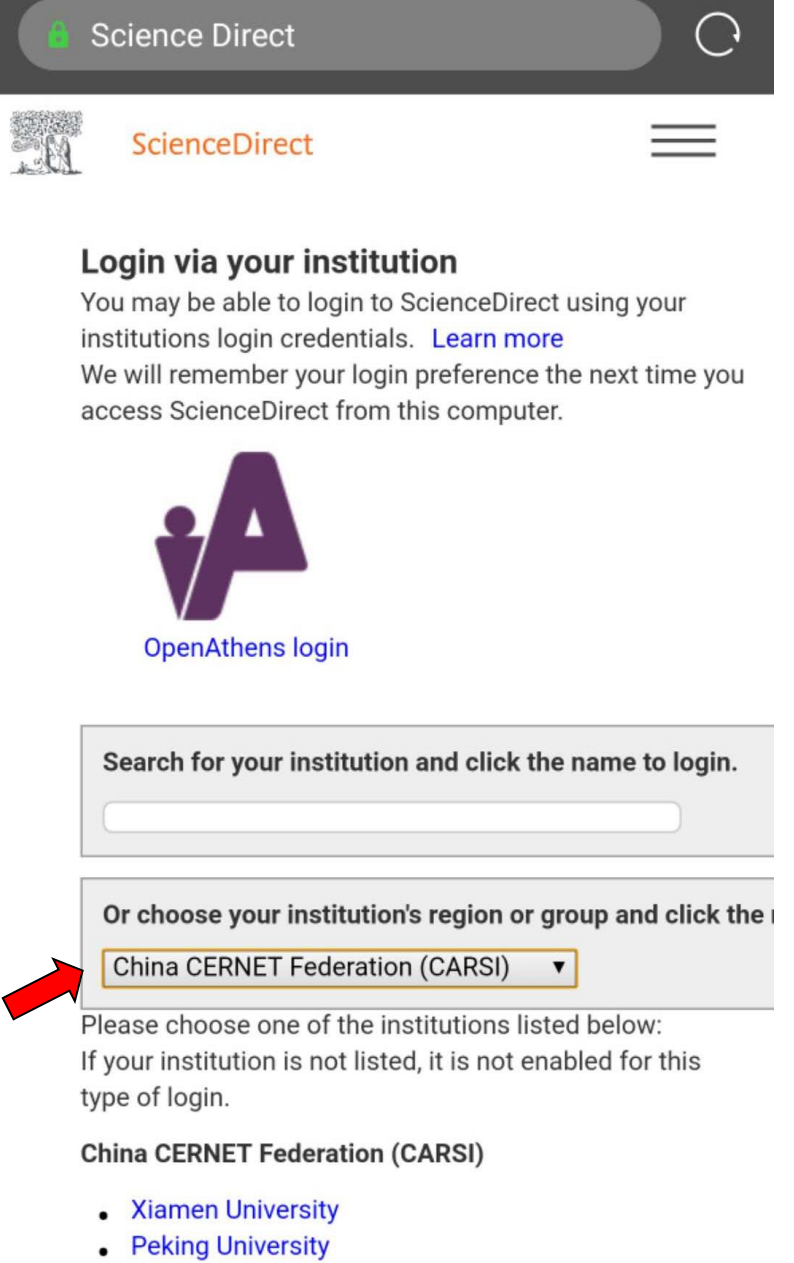

- **. EAST CHINA NORMAL UNIVERSITY**
- Shenyang Agricultural University
- University of Science and Technology of China
- **Shandong University**
- Xian Jiaotong-Liverpool University

5. 在页面下方的高校目录中点击"Zhengzhou University"。

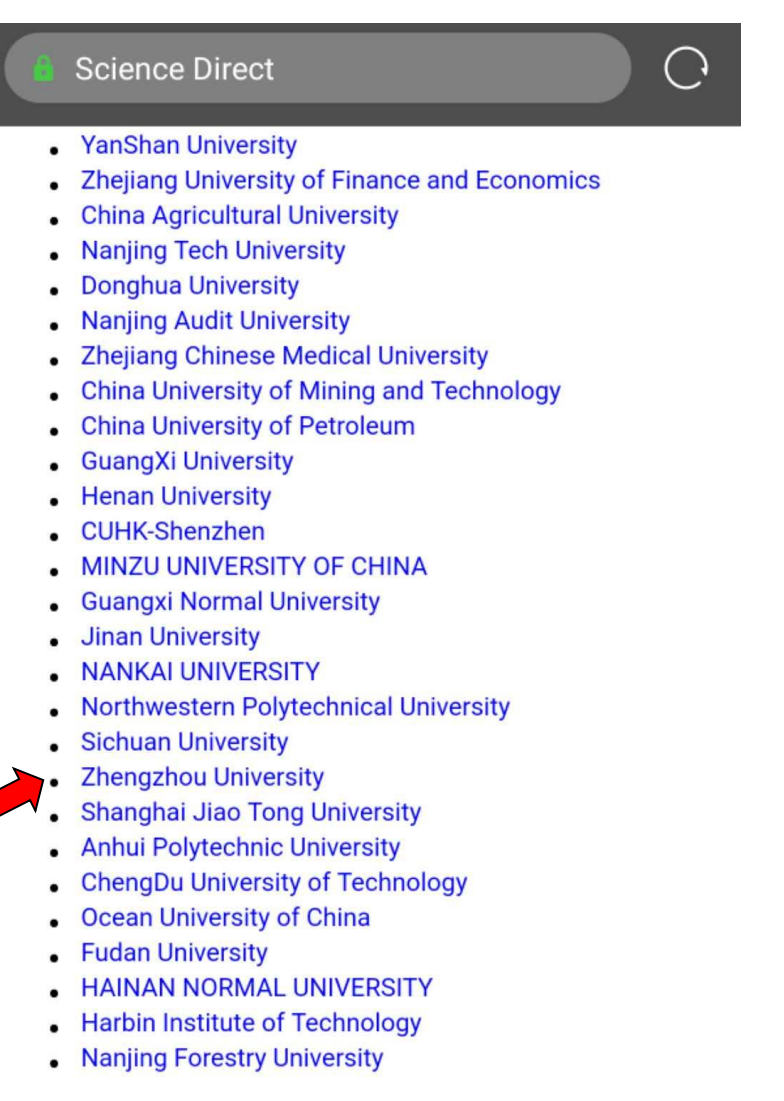

## **LSEVIER**

out ScienceDirect Remote access Shopping cart vertise Contact and support Terms and conditions ivacy policy

6. 在统一身份认证平台中输入"校园卡号或学号"及"密码", 点击"提交",进行身份验证。

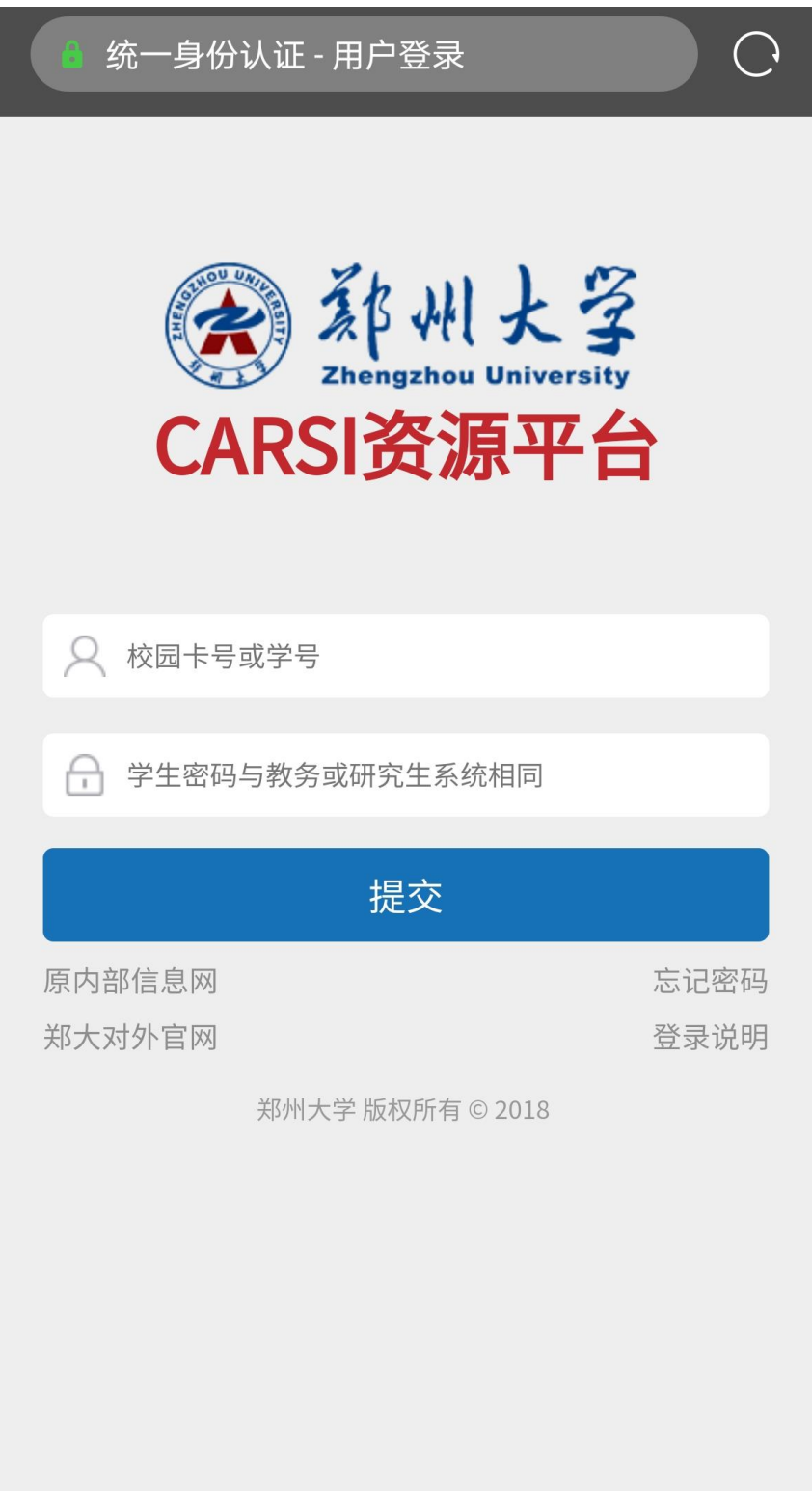

. 身份验证通过后,即可显示访问的 ScienceDirect 资源。

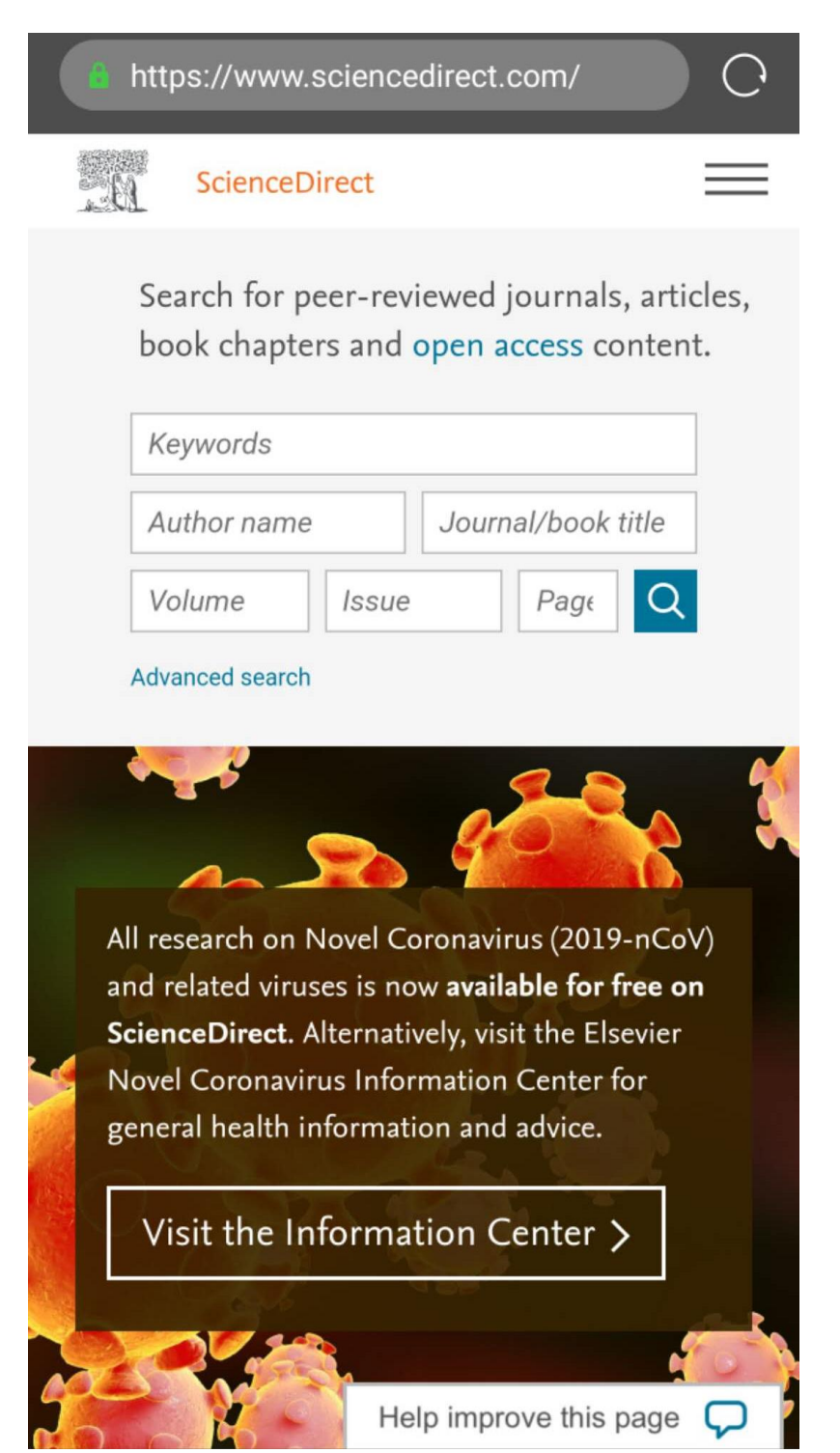